## <https://crm.halispetrol.com/>

## **KREDİ KARTI İLE ÖDEME ADIMLARI**

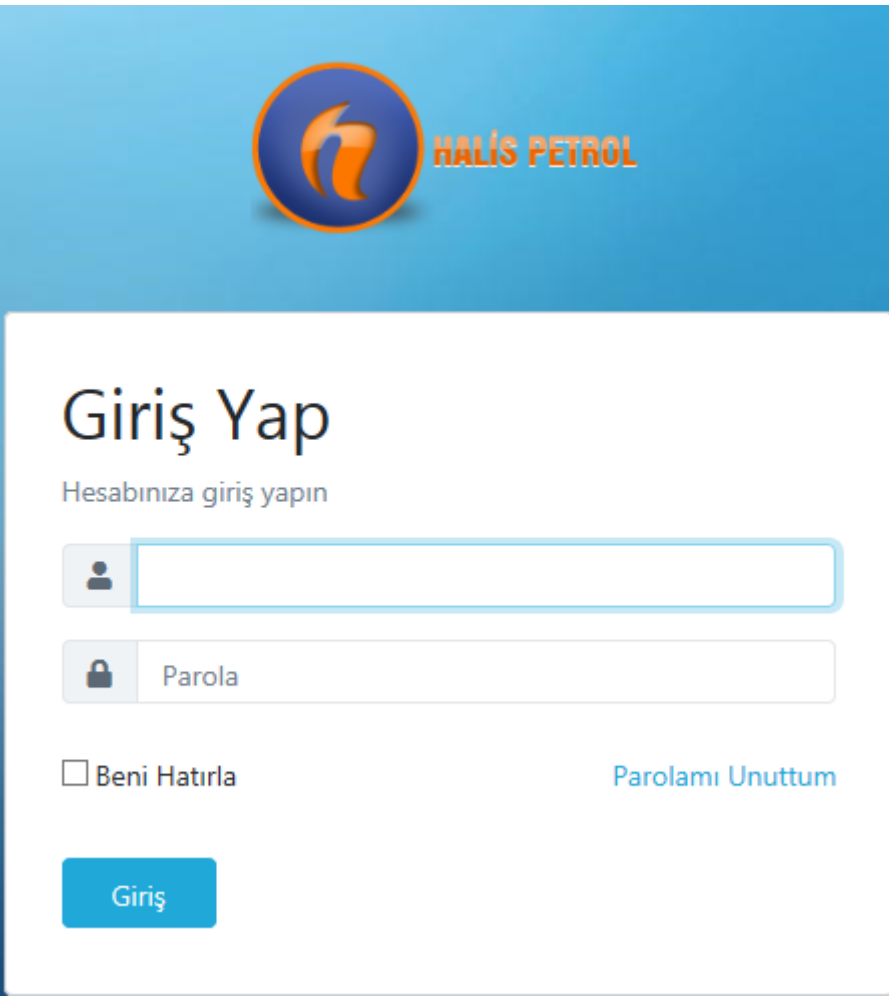

- Sistem üzerinden kayıtlı e-mail adresinize gönderilen bağlantı linkini tıklayarak şifre oluşturulur.
- Giriş Yap ekranında e-mail ile bildirilen kullanıcı kodu ve oluşturulan parola ile sisteme giriş yapılır.

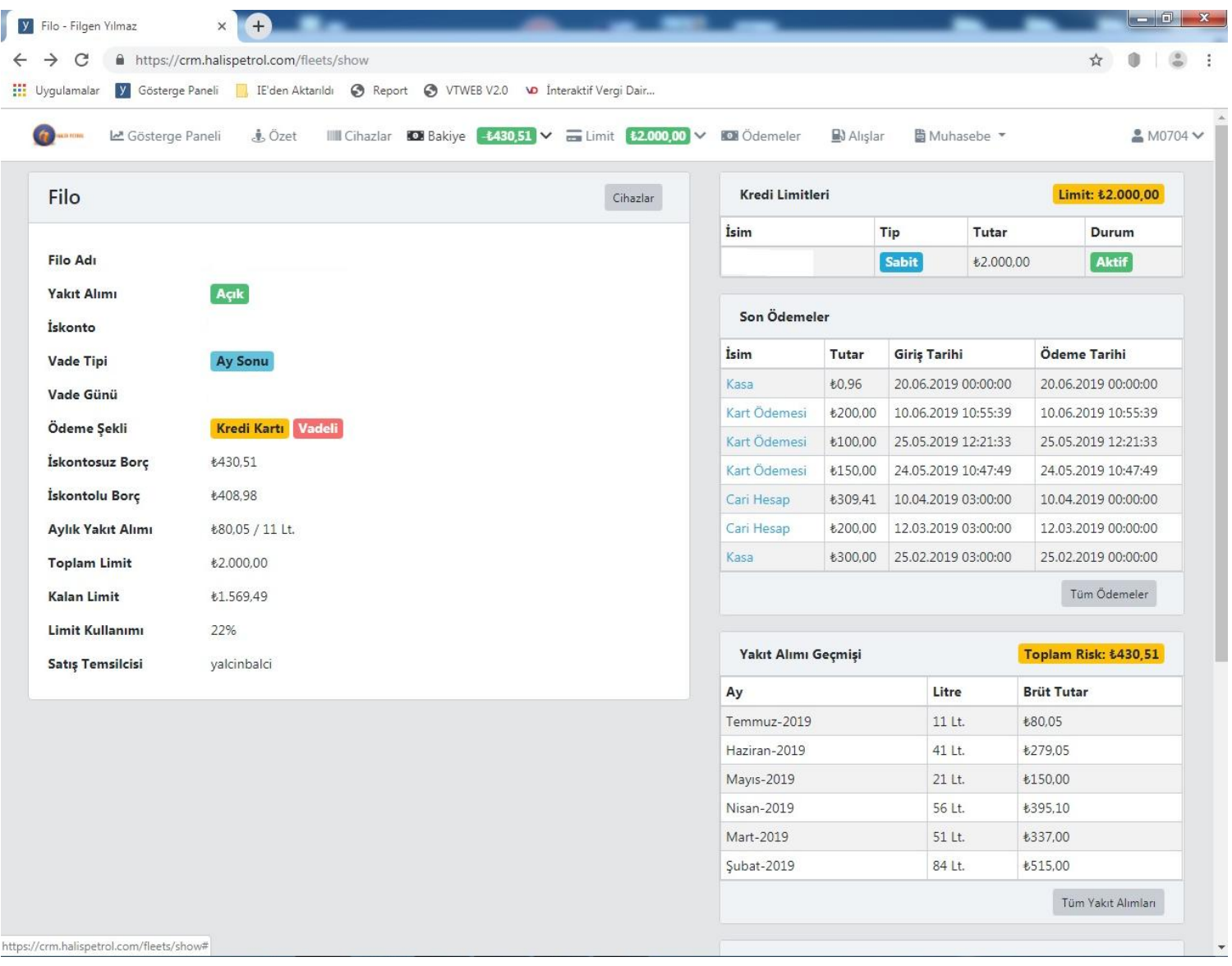

• CRM ana ekranında bulunan **Dagakiye** ( bakiye ) sekmesine tıklayarak ödeme ekranına geçilir.

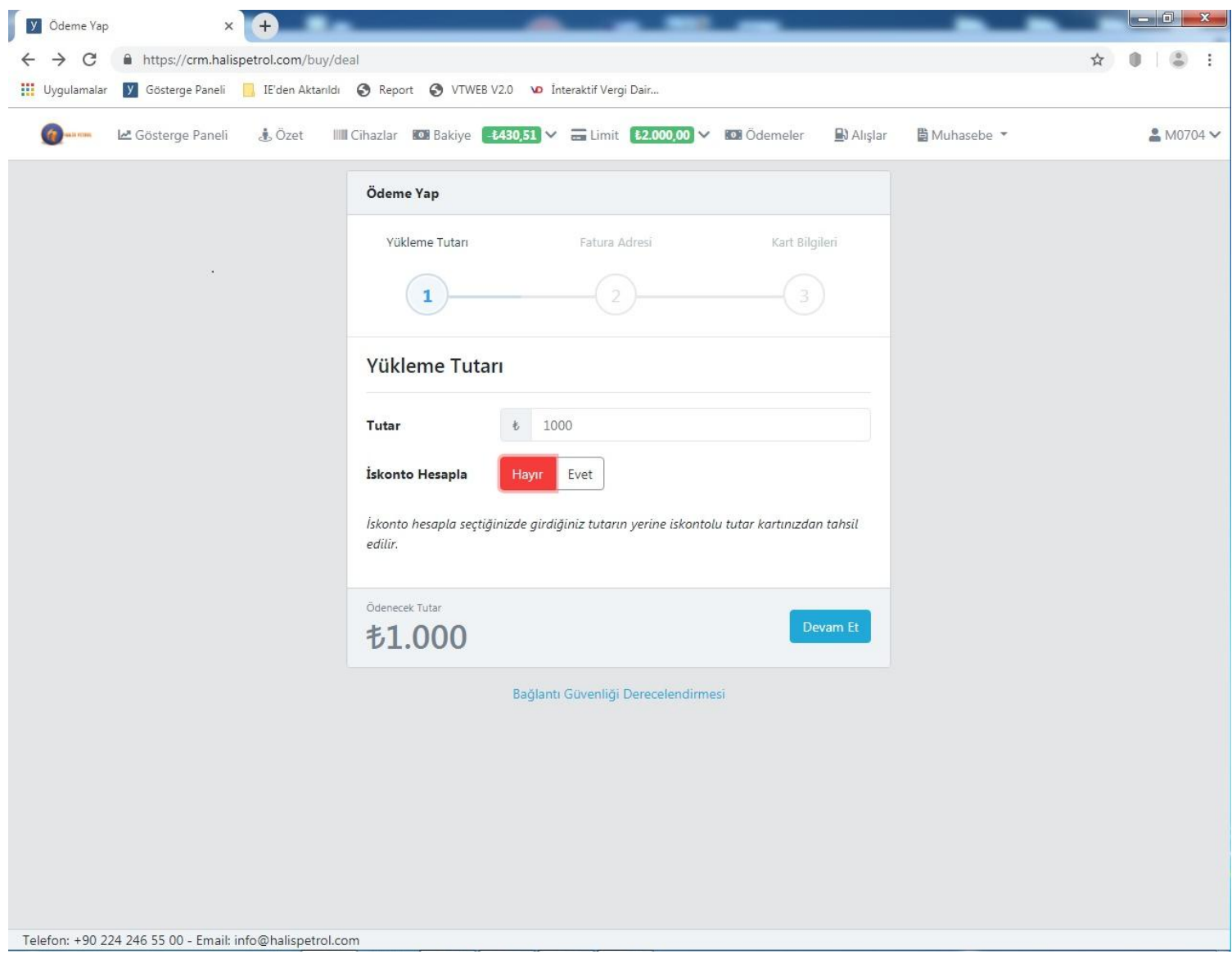

- **Ödeme ekranında iken dikkat edilmesi gereken en önemli hususlardan biri iskonto hesapla sekmesinin HAYIR butonunun aktif halde bulunmasıdır.**
- Tutar kısmına yapmak istediğimiz ödeme miktarının herhangi bir noktalama işaretinin kullanılmadan yazılması.

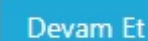

• Tutar yazıldıktan sonra Devam Et butonuna tıklayarak kredi kartı bilgilerinin girileceği

ekrana geçilir.

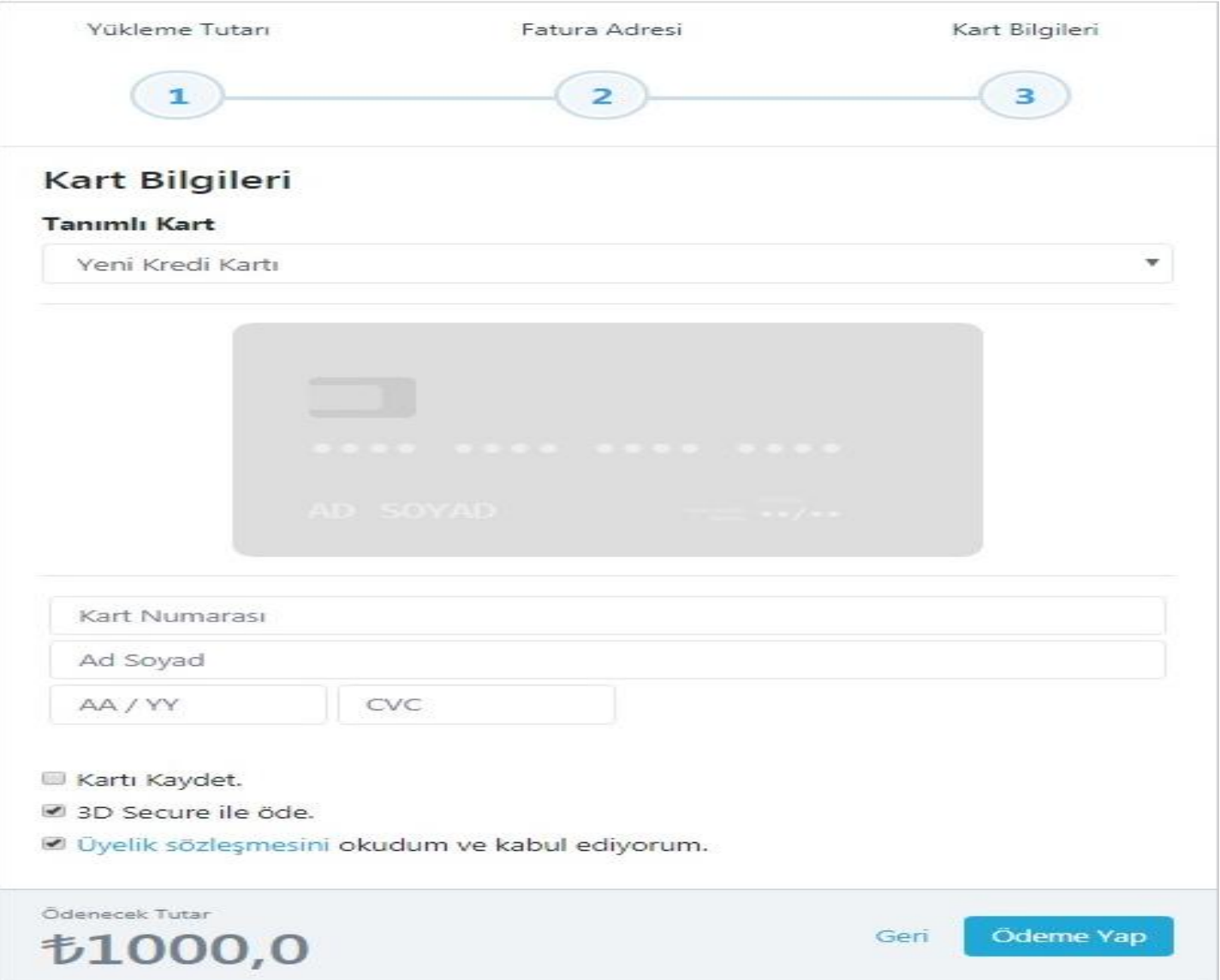

Gerekli kart bilgileri girildikten sonra **isteğe bağlı** olarak, her ödeme esnasında kart

bilgilerine gerek duyulmaması açısından, Illeri Kaydet.<br>kutucuğu aktifleştirilerek kart bilgileri kutucuğu aktifleştirilerek kart bilgileri kullanıcı hesabınızda saklı kalır. Kaydedilen kart bilgilerine ulaşmak için Tanımlı Kart kısmına tıklanma sonucunda bilgilere ulaşılabilecektir.

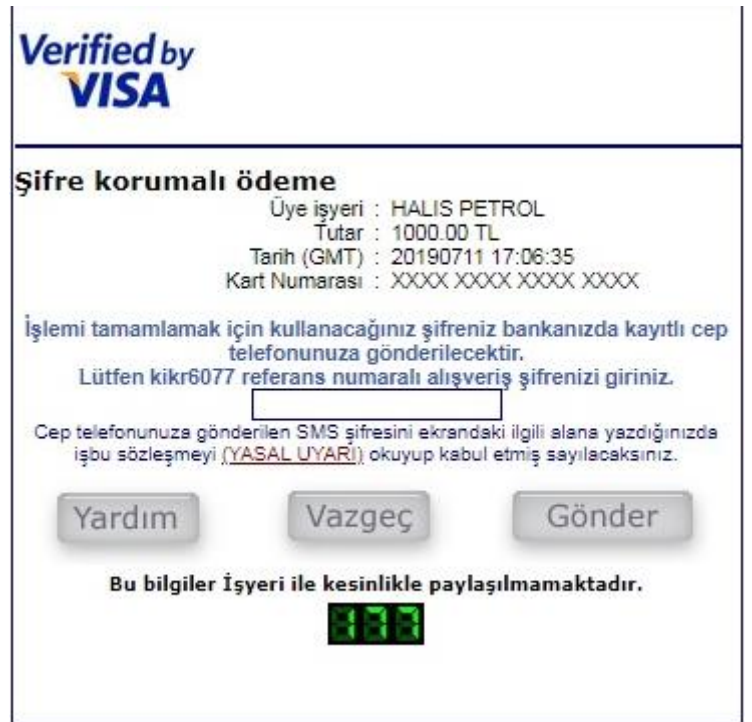

- CRM programı 3D Secure İle koruma altına alındığından;
- Tarafınıza gelecek olan SMS te bulunan onay mesaj kodu sisteme girilmesi gerekmektedir.
- Onay kodu sisteme girilmediğinde veya yanlış girildiğinde ödeme işlemi gerçekleşmiş sayılmayacaktır.
- İstenilirse 180 Saniye sistemde beklenilerek tekrardan onay kodu talep edilebilinecektir.

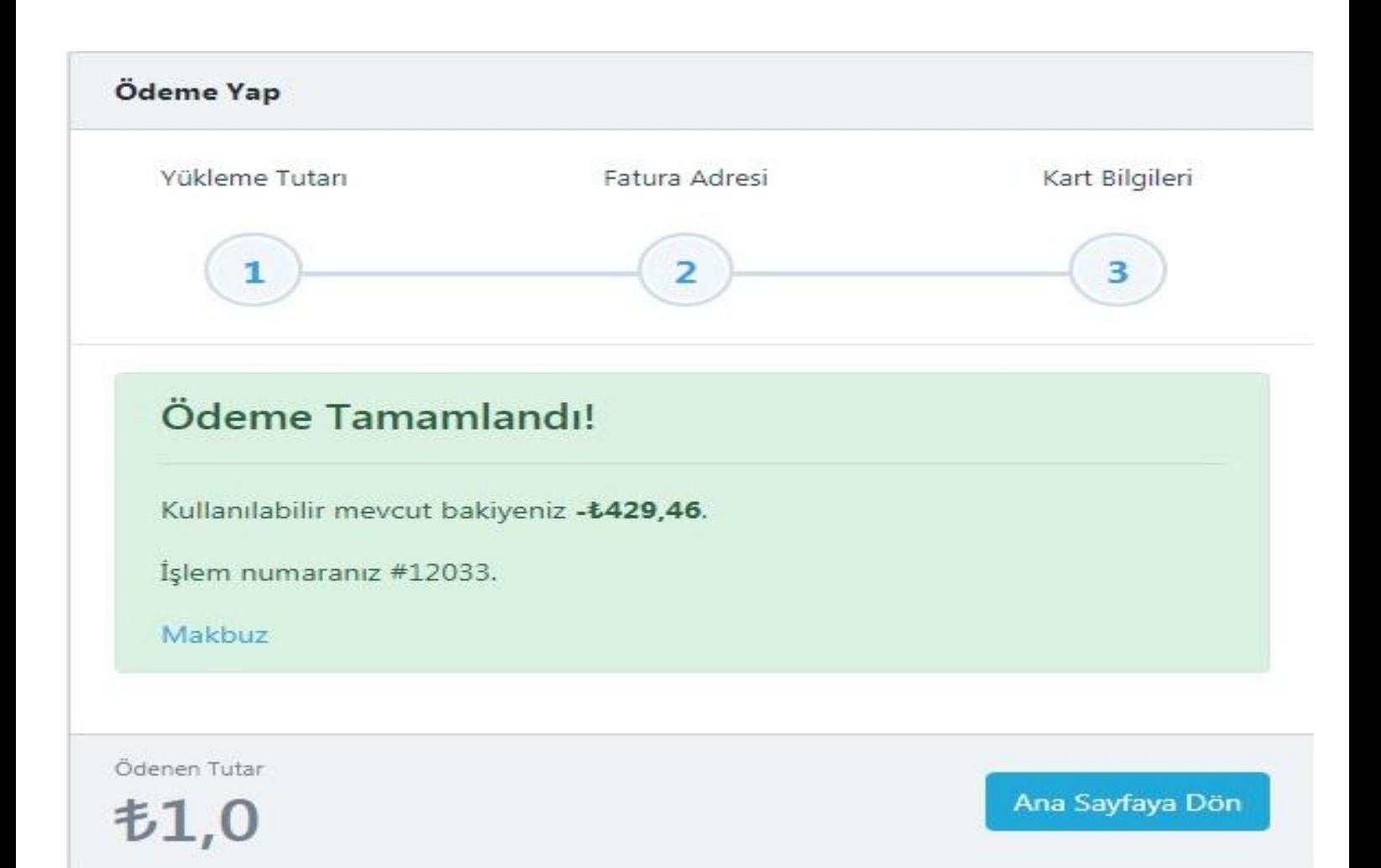

- Ödeme işleminin başarılı olarak gerçekleşmesi sonucunda kullanılabilir bakiye miktarına anlık olarak yansıdığı görülecektir.
- Yapılan ödemeye istinaden Makbuz sekmesine tıklayarak Tahsilat makbuzu indirilir ve yazdırılabilir olacaktır.